# How to Pay your Tuition Online:

### ELI Student Step-by-Step Guide

If you have any questions please come to the ELI Main Office located in Matherly **Rm. 223** or call **352-392-2070**

Updated 01/24/2023 1

e eli.ufl.edu

**LIBERAL ARTS AND UF SCIENCES** 

**English Language Institute** 

**Welcome to the English Language Institute** 

The University of Florida English Language Institute (UF ELI) offers intensive English programs that prepare students for using English in the real world. Our methods of

Then, tap "Current Students"

On your mobile **phone**, go to [http://eli.ufl.edu](http://eli.ufl.edu/) and tap the menu bars at the top right of the page.

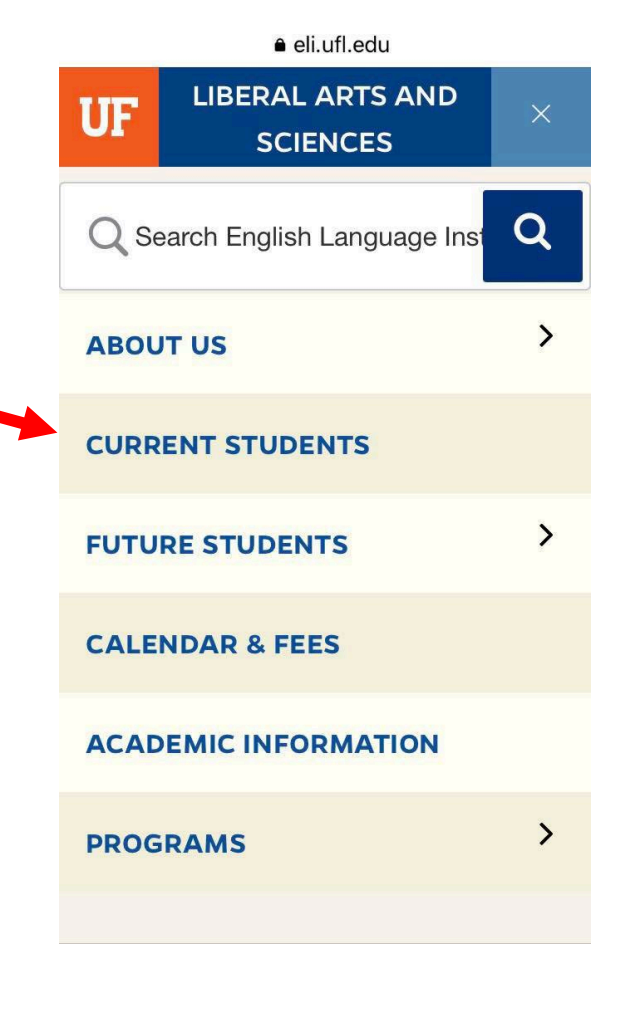

OR, on your **computer**, go t[o http://eli.ufl.edu](http://eli.ufl.edu/) and click on Current Students at the top of the

 $\leftarrow$   $\rightarrow$  C eli.ufl.edu

Liberal Arts and Sciences

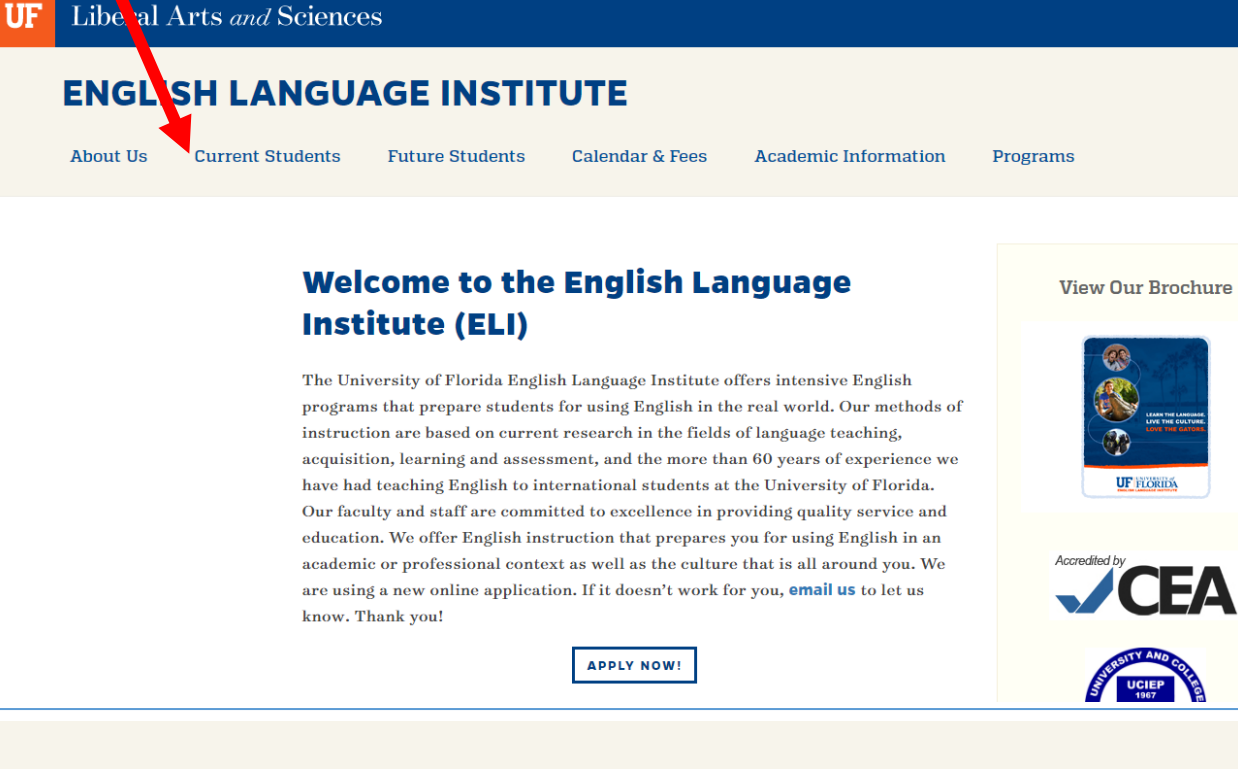

### **ENGLISH LANGUAGE INSTITUTE**

**About Us** 

**Current Students** 

**Future Students** 

**Calendar & Fees** 

### **Current Students**

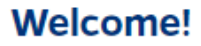

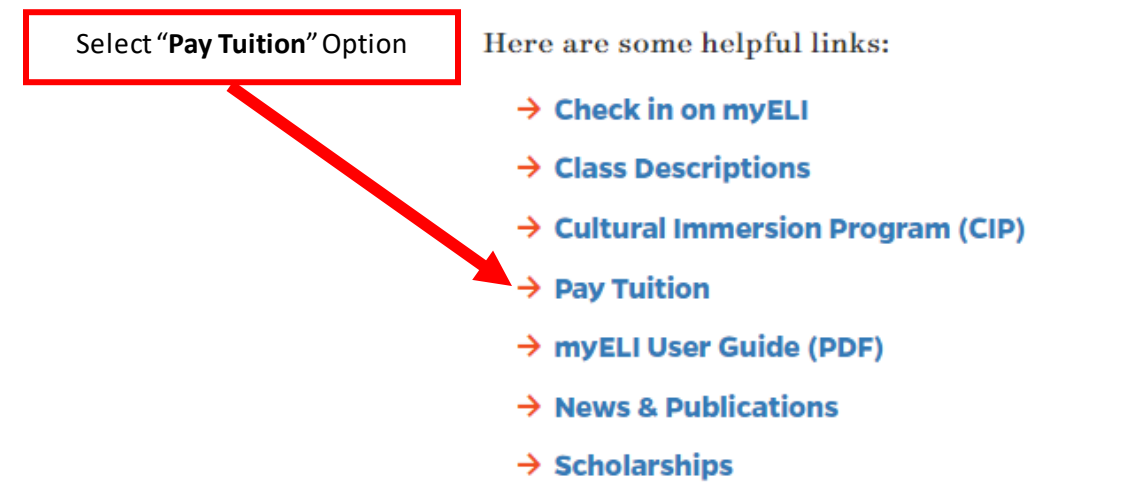

Click "**PAY NOW!**"option at the bottomof the page

#### **ENGLISH LANGUAGE INSTITUTE**

**About Us** 

**Current Students** 

**Future Students** 

**Calendar & Fees** 

**Academic Information** 

Programs

#### **Course Registration Payments**

Thank you for paying your tuition with a credit card! Please read these instructions and then follow the link at the bottom of the page.

- 1. Click "Pay now!" below.
- 2. Select the button next to the correct semester.
- 3. Select your courses from the menu. F-1 students must select "Full Time Registration."
- 4. Click Register.
- 5. Log in with your GatorLink username and password. If you don't have it, choose "Proceed to the registration form."
- 6. Complete the form. If you are paying with someone else's credit card, fill out the registration with your information, and then fill out the credit card portion with the other person's information. 7. Click Submit.

Please note that your credit card will not be charged immediately. It will take 3-5 business days, and you will receive an e-mail confirmation when it is charged.

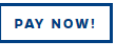

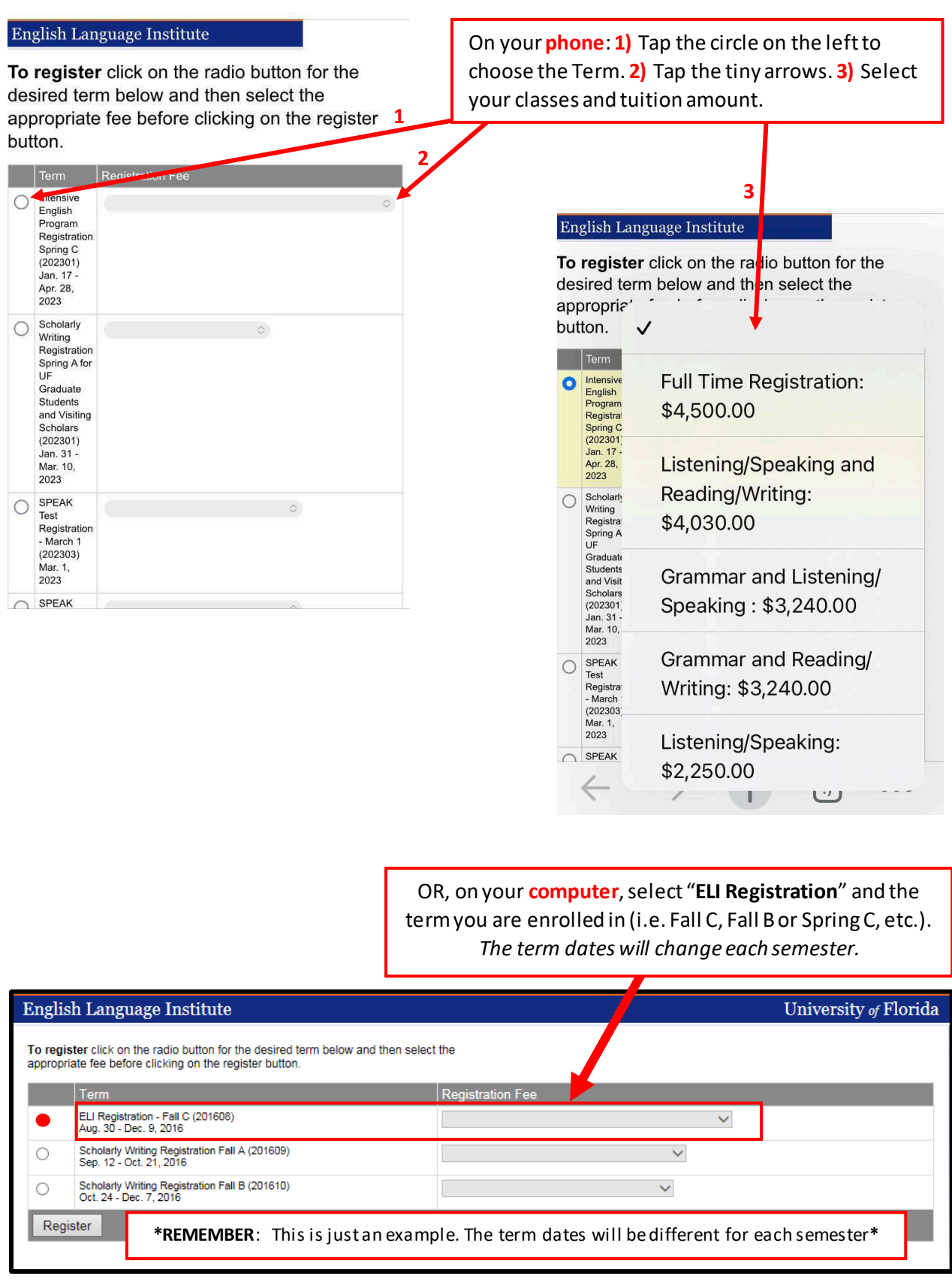

\***Note**: All students with **F-1** and **J-1** visas must be enrolled **full-time or 23 hours a week**. Students on **F-2** or **B** visas can only take up to **15 hours of classes a week**. Please select the correct tuition amount for your visa type.

 If you are a *new* **student** at the ELI, select "**If you do not have a GatorLink account**"

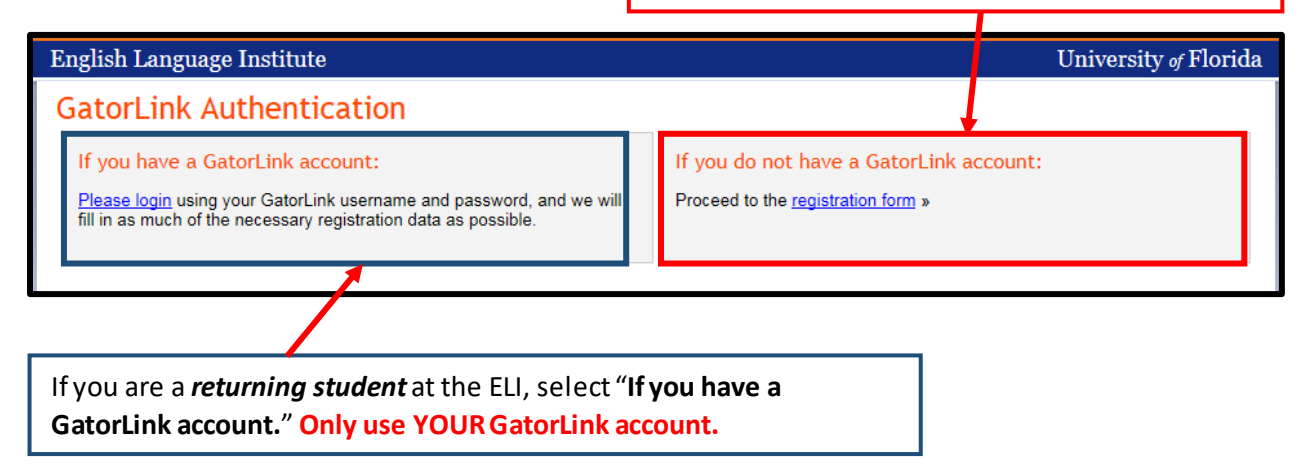

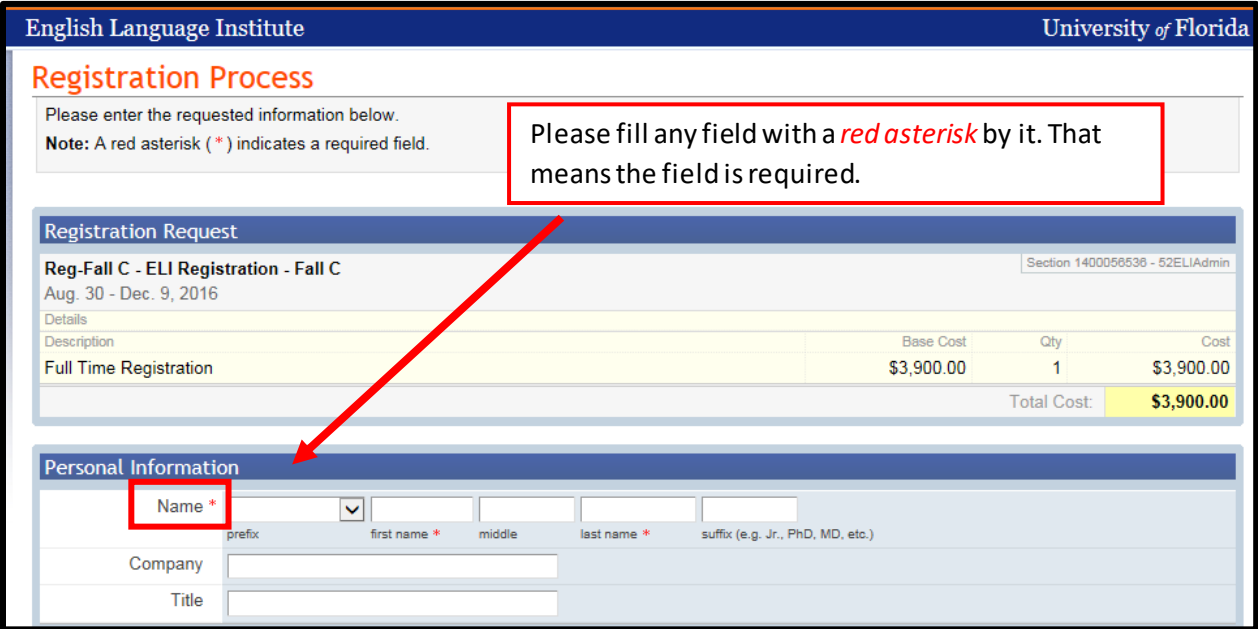

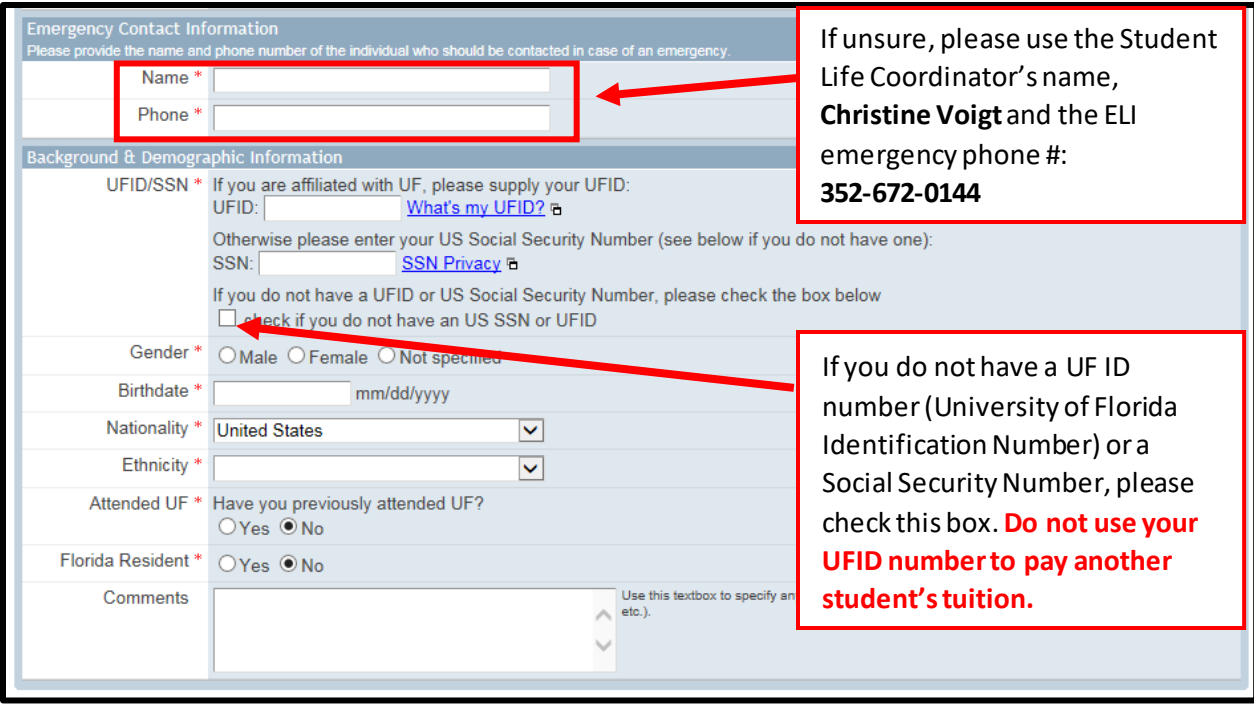

\***Note**: You may see a **\$1.11 temporary charge** on your credit card statement. This **temporary charge is voided immediately** and is used by the payment gateway simply to **verify the credit card information**\*

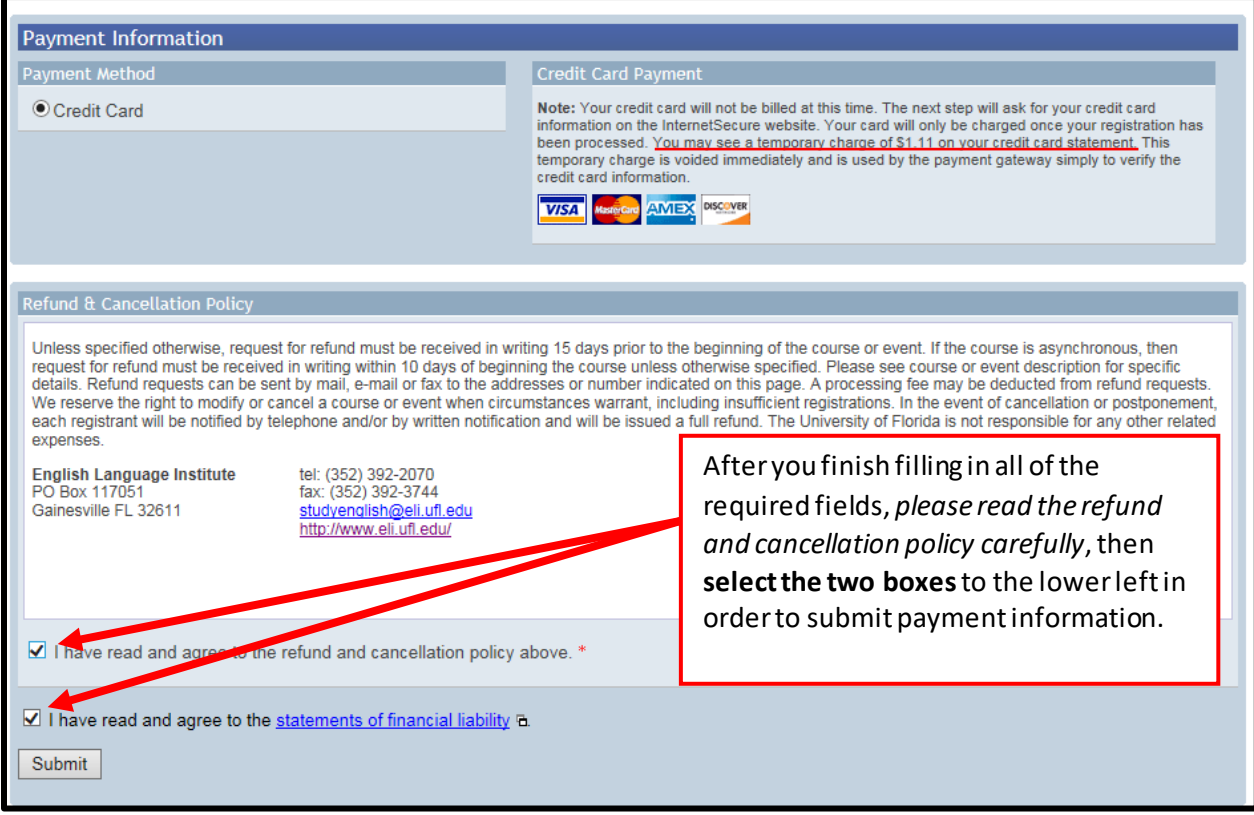

\***Note**: If you are a new student, you should not have a **UF ID** unless you were accepted by the University of Florida to study in a degree program (i.e., bachelor's, master's, PhD, etc.). Additionally, you should not have a **SSN** (Social Security Number) unless you are an American citizen.

## UF English Language Institute Payment Gateway

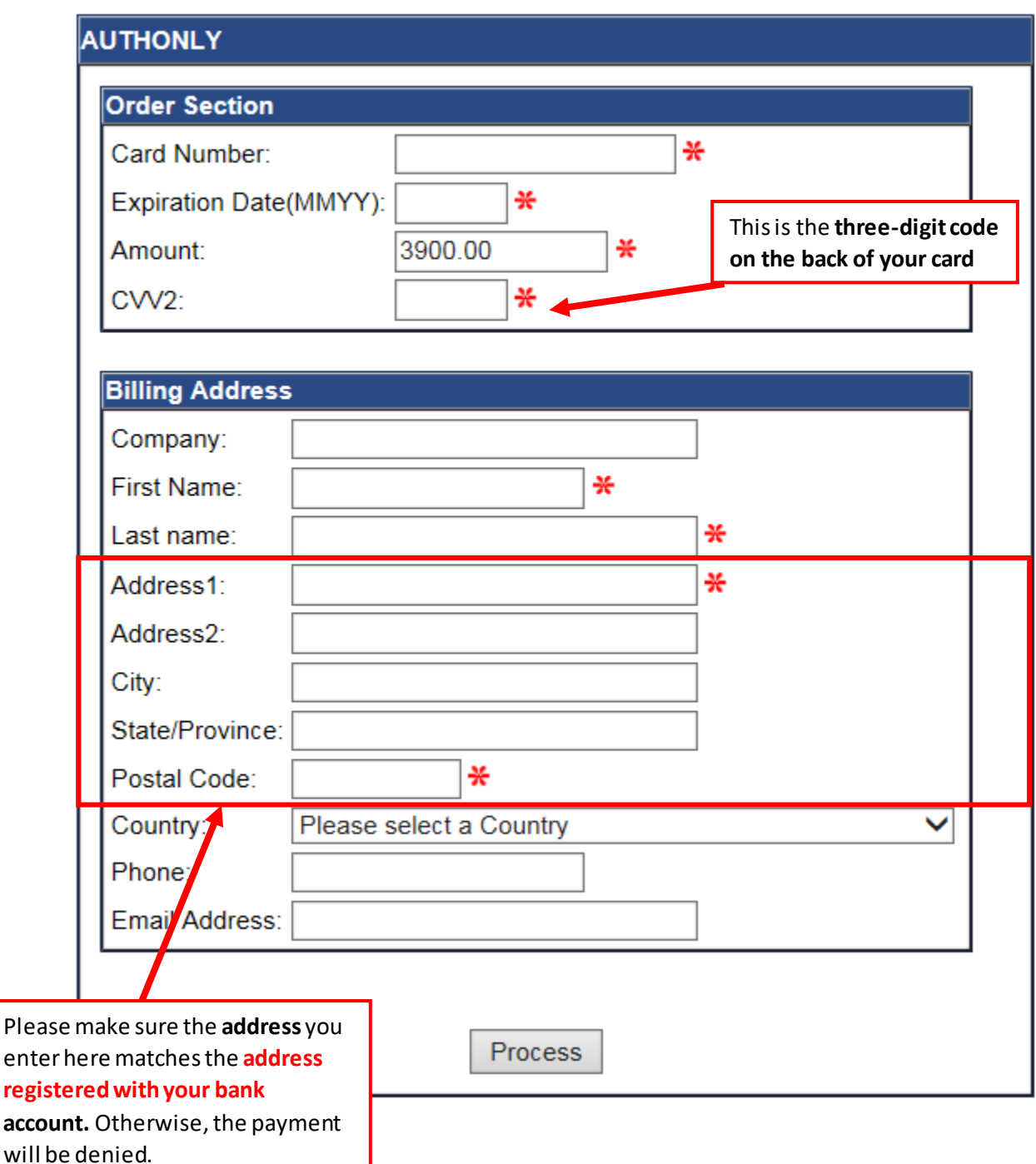

\***Note**: If you keep receiving an "**authorization failed message**," please come back to this page to ensure that you entered the correct address. Remember, the charge will succeed if you enter in a different address than the one registered with your bank account.

Also, if you are paying with an international credit card and you keep seeing an error message, you should confirmthat your international credit card company/bank approves such purchases.

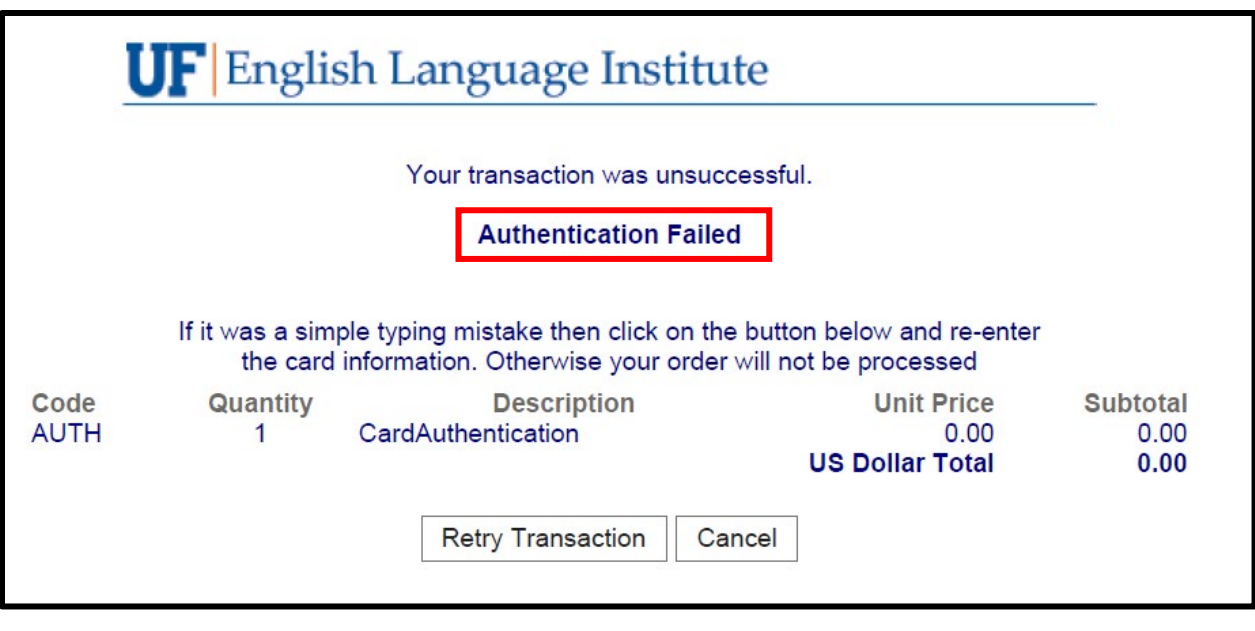

\***Note**: If you receive an "**Authentication Failed**" screen after submitting your payment it most likely means *that the information you entered for your credit card does not match what is on file at your banking institution*. Also, *it is possible that your bank/credit company has a limit on how much you can spend*, or *that they are considering this a suspicious charge*, thus blocking the charge. Please contact your bank first before contacting the ELI.

# Thank you for your payment!  $\odot$